# **How to Encode Cards**

## 1. Prior to the process, verify this setup first.

- a. From **Card Fueling**, click **Setup.** Then Select and Open target **Network**.
- b. In **Details Tab**, verify **Card Encoding Integration**. This must be enabled

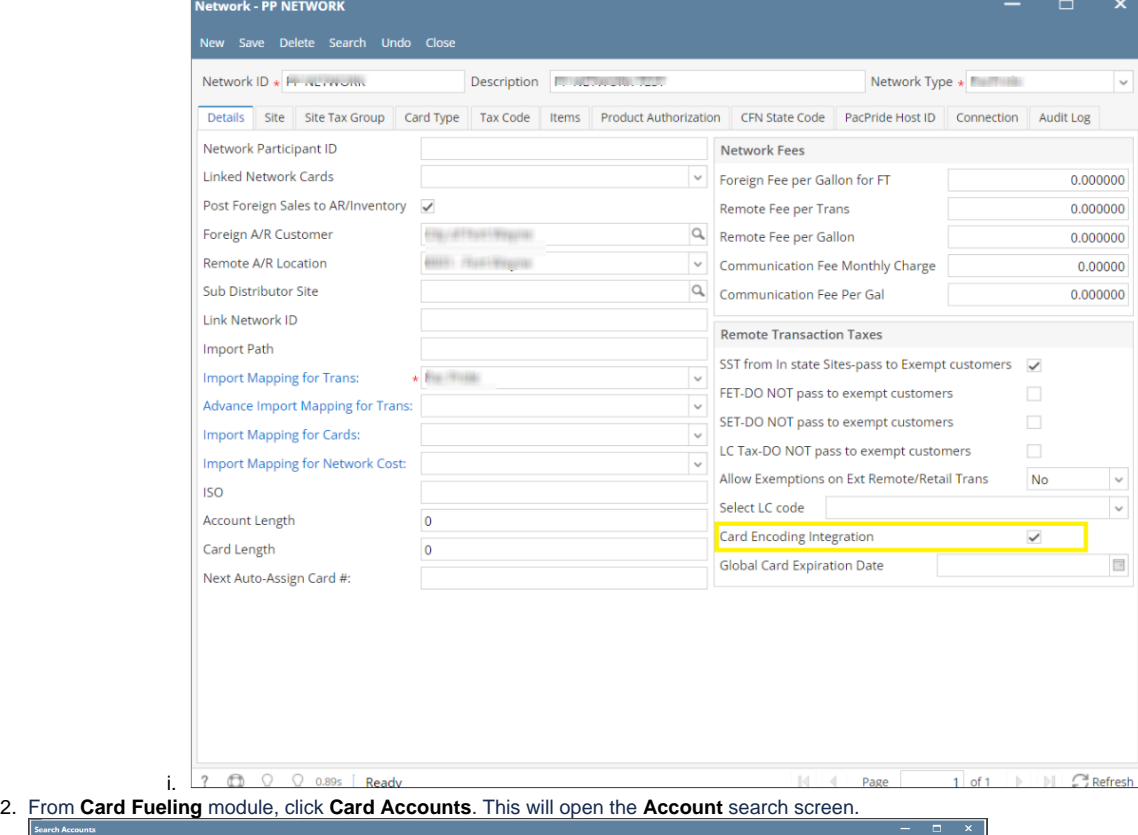

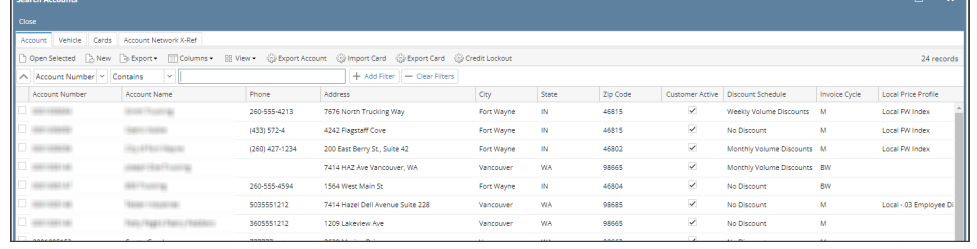

### 3. In **Account** search screen, select the account to be opened. This will highlight the row and check the corresponding checkbox before the Account Number.

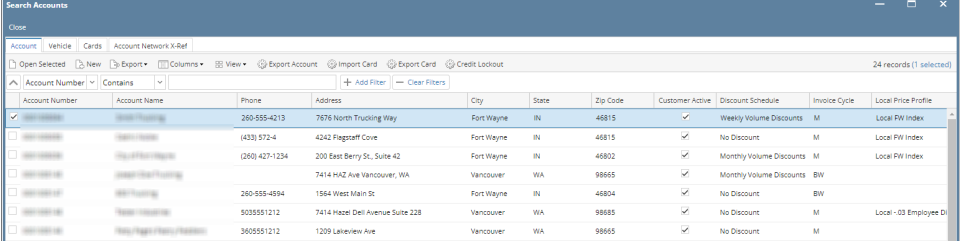

# 4. Click **Open Selected** toolbar button. This will open the selected card account. **Cards** tab will be the default tab.

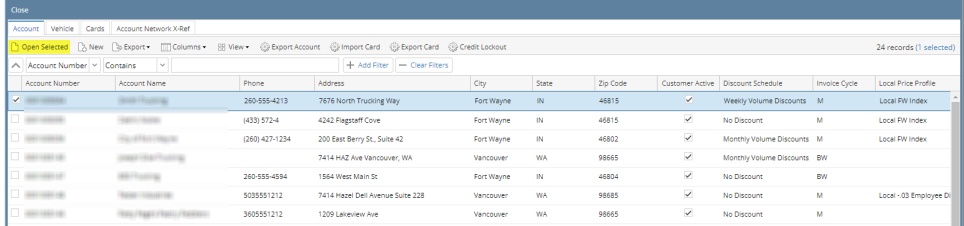

 $\Box$ 

 $\stackrel{K}{\scriptstyle \swarrow} \stackrel{7}{\scriptstyle \searrow}$ 

÷,

#### ount - 0001005036 City of Fort Wayne New Save Delete Search Undo Invoice Cycle Price Rule Group Customer Close Details Invoice Format Quote Cards Vehicles Driver Pin Departments Miscellaneous Purchase Orders Audit Log + Add | Dpen X Remove Add To Encoding De-Activate Card | △ Locked | △ Unlocked Export + HB View + Filter (F3) 14 Total Record(s) Network ID<sup>\*</sup> Card Number<sup>\*</sup> Card Description Card Pin Number Card Type Entry Code Department 10011341 **TEFFINIE**  $CFN$ 1222231 **Barriott** PacPride 100 PacPride 199111 **Bassisson**  $(111)$  $\Box$  Private 131107 491401 1988 Driver Card Garbage  $\Box$  PacPride 1000001  $100\%$ 1981 Police  $\Box$  CFN (877339) 80,000  $1881$ PacPride 1222231 109/10700  $(11)$ PrideAdvantage Street  $\Box$  PacPride 1338891 19891 Herapterson PrideAdvantage Garbage PacPride 100001 20101144610 3931 PrideAdvantage Police 100001 PacPride **Hollywood** 333 PrideAdvantage Street 122223 **Business** -PacPride PrideAdvantage Police И PacPride 1222231 an Honore  $1931$ PrideAdvantage Police

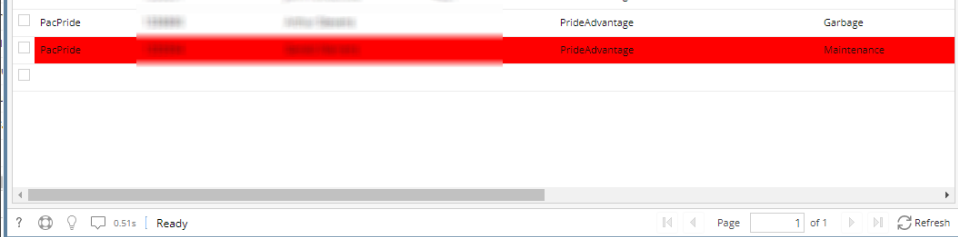

# $\begin{array}{|c|c|c|c|}\hline \text{?} & \text{\large $\bigcirc$} & \text{\large $\bigcirc$} & \text{\large $\bigcirc$} & \text{0.51s} & \text{\large $\bigcap$ Ready} \\\hline \end{array}$

# 5. Select the Card to be added in Encoding Card. The Card must be Active.

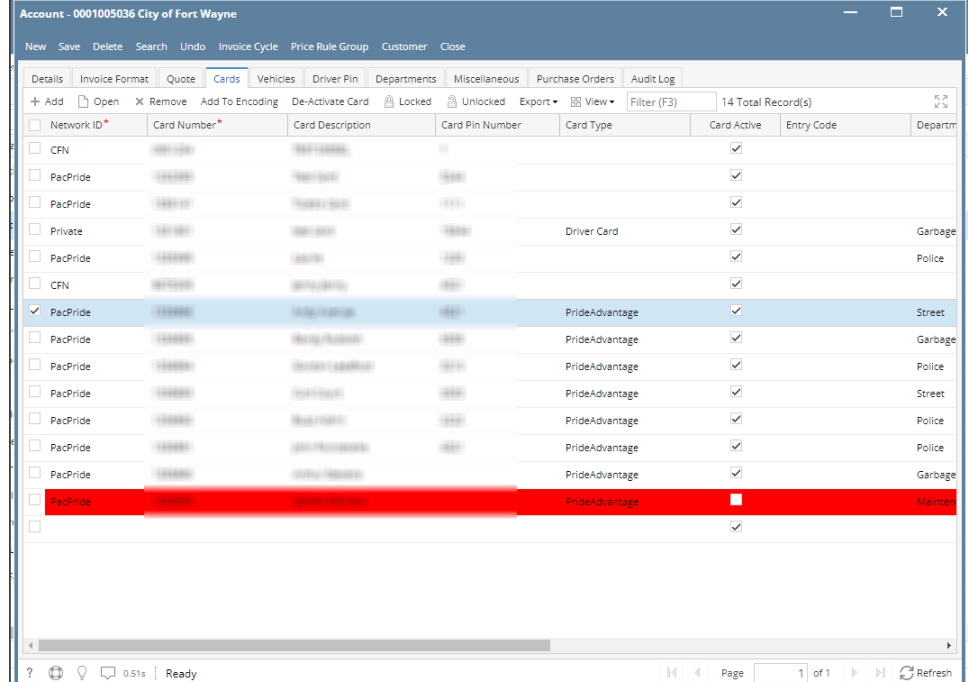

### 6. Click **Add To Encoding** grid button.

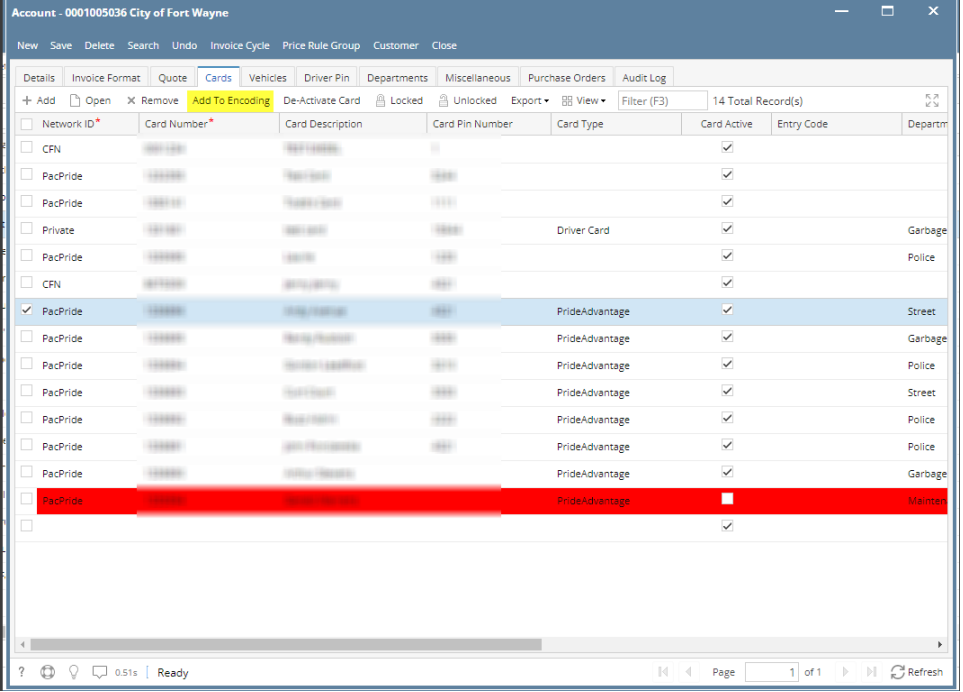

#### 7. Click **Save** toolbar button.

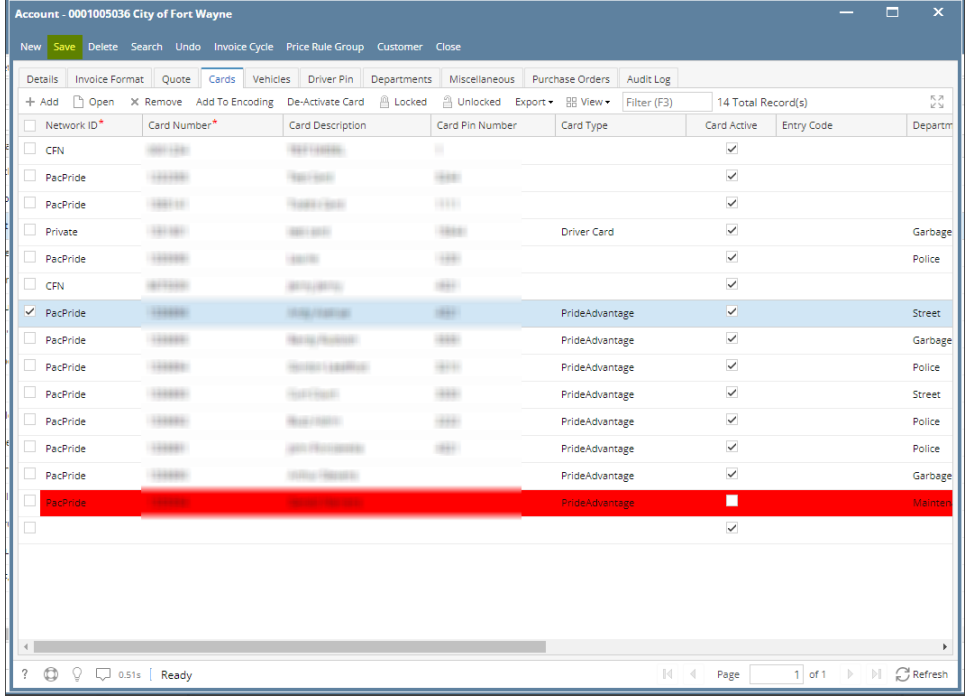

# **Verify Encode Card**

1. From **Card Fueling** module, click **Encode Card**. This will open **Encode Card** screen.

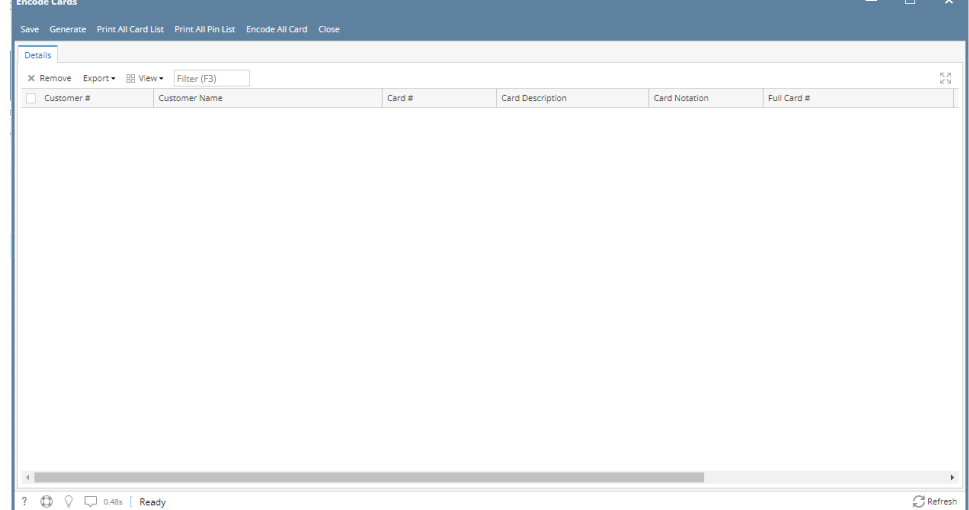

2. Click **Generate** toolbar button to generate the cards added in Encoding. Click OK on Message Box.

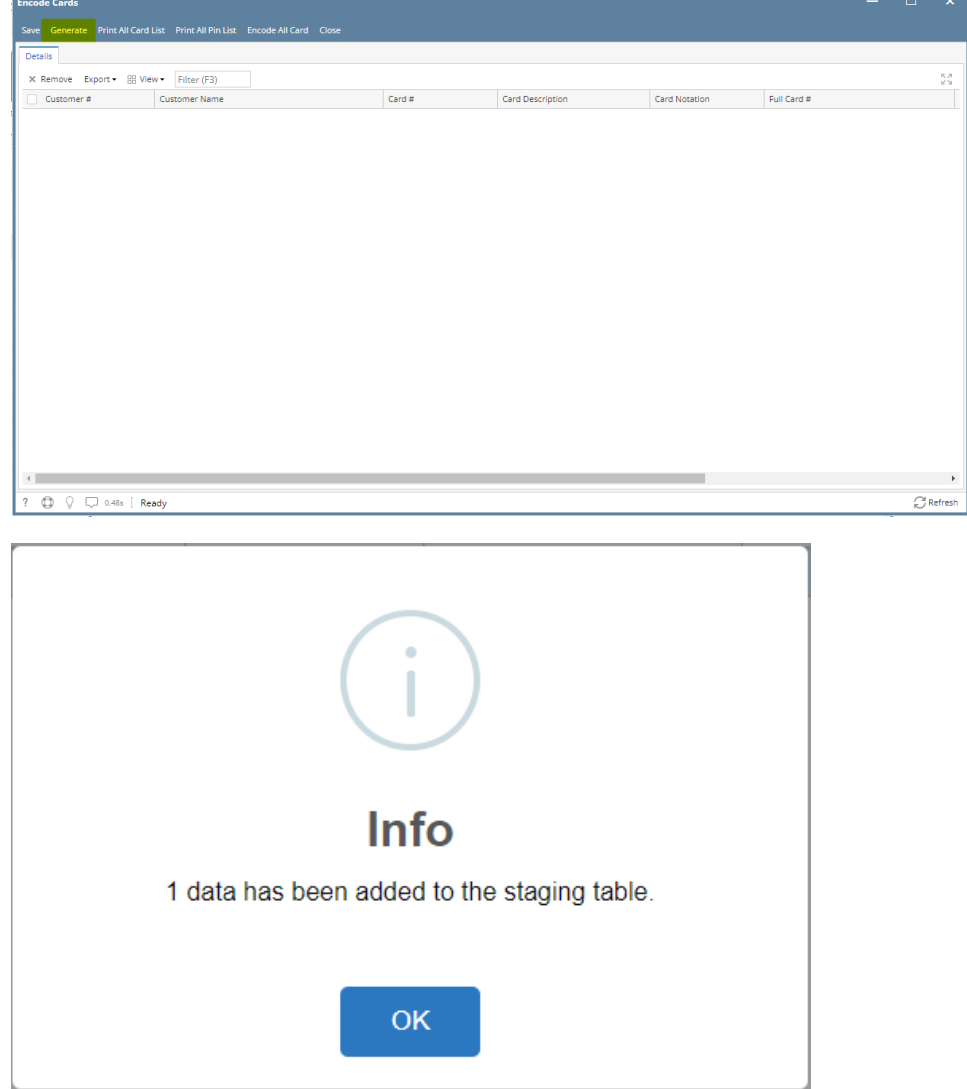

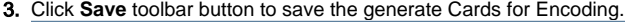

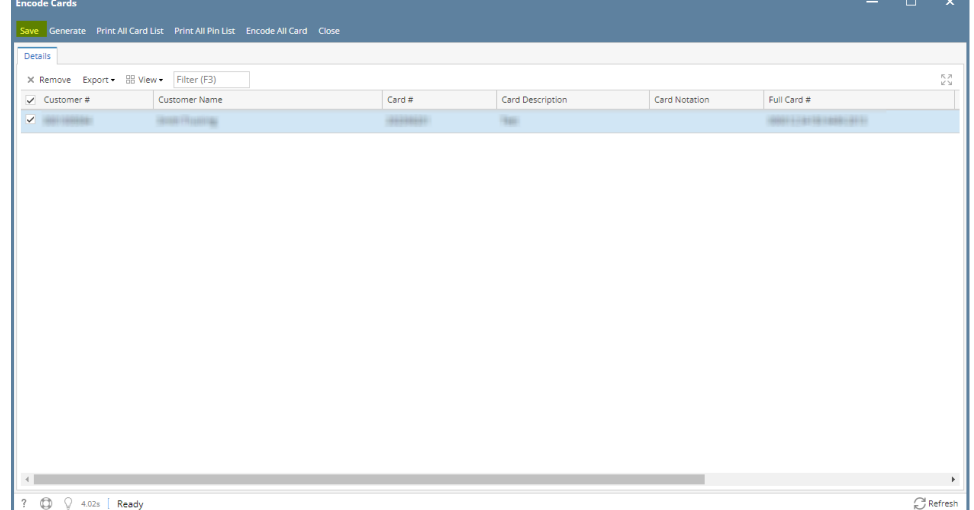

4. Select the target record. Click **Print All Card List** toolbar button to print all Card List.

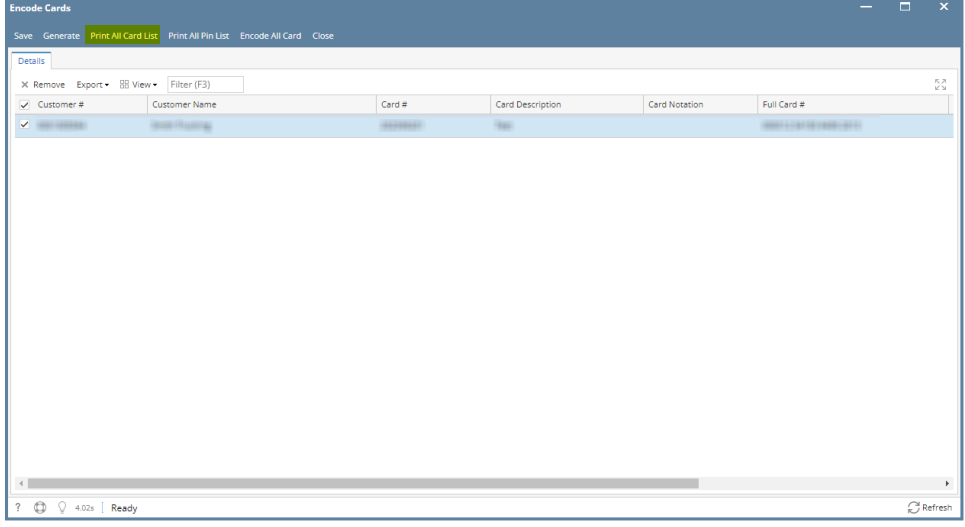

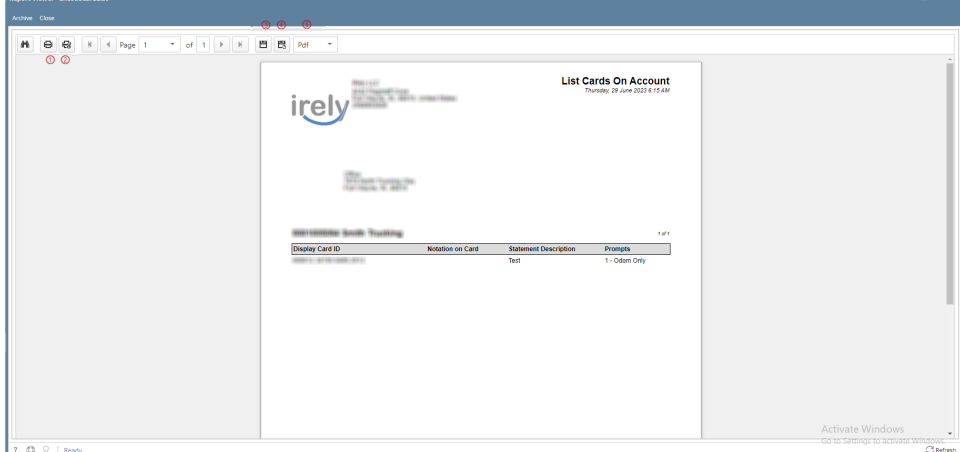

On **Report Viewer** screen, click Print icons ( for printing current page and for all pages) to produce a hard copy of customer invoices. Click Save icons ( for exporting the current page and for all pages) to save a copy to your computer. To select type of copy, select on the drop down (marked ).

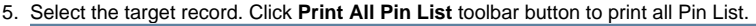

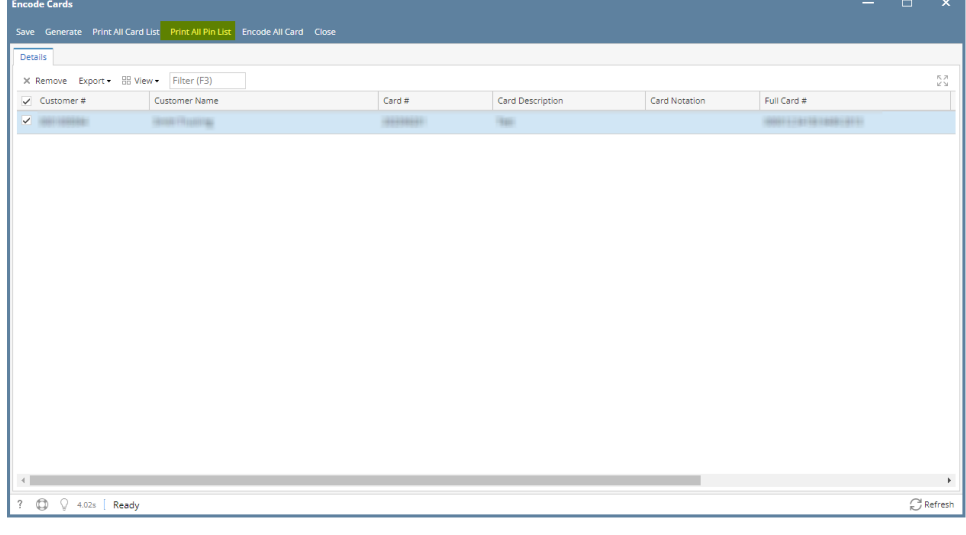

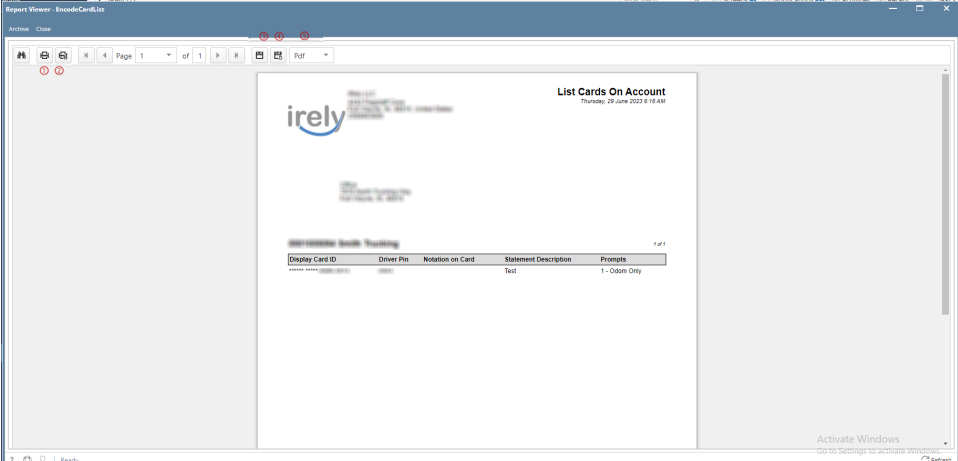

On **Report Viewer** screen, click Print icons ( for printing current page and for all pages) to produce a hard copy of customer invoices. Click Save icons ( for exporting the current page and for all pages) to save a copy to your computer. To select type of copy, select on the drop down (marked ).

6. Select the target record. Click **Encode All Card** toolbar button to encode all Cards. Click Yes on the Message Box if you want to continue the encoding. Else, No.

If you click Yes, record will be removed in the Grid.

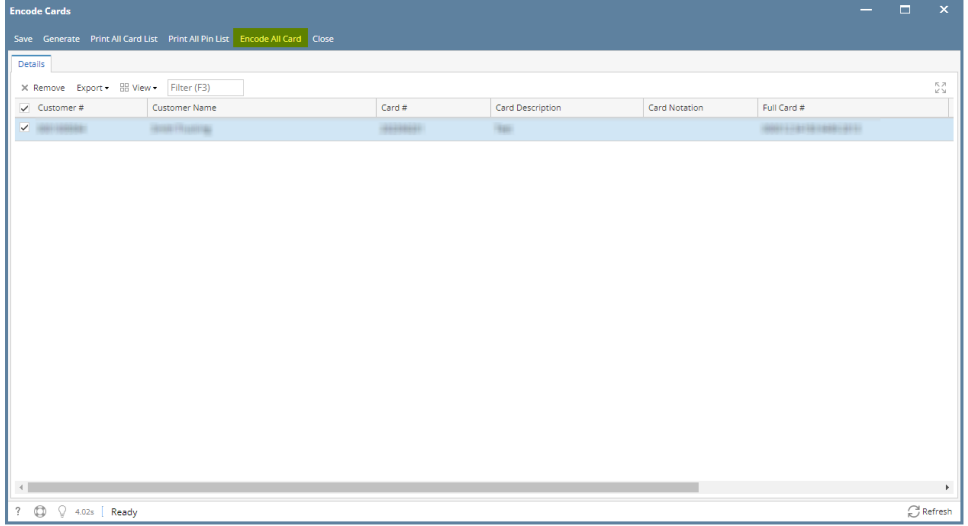

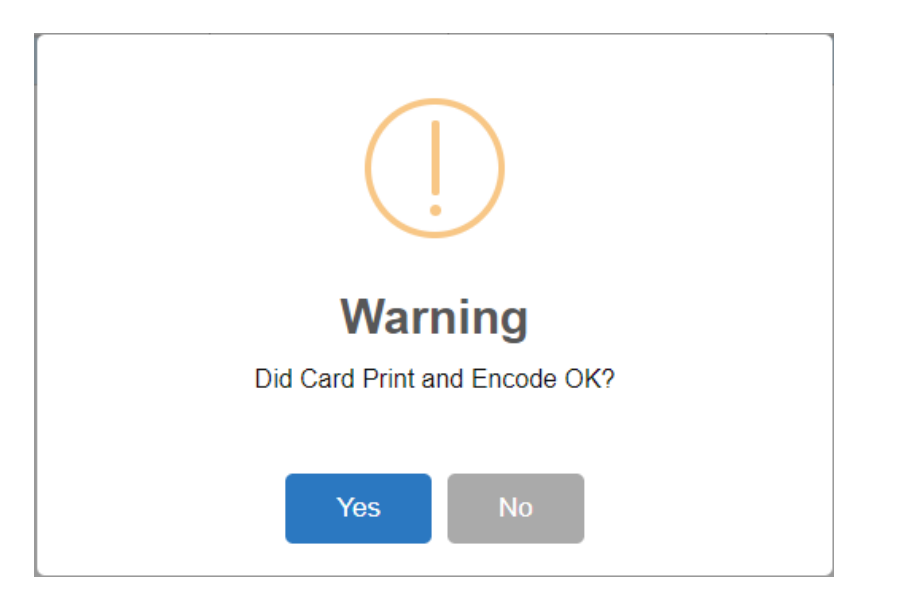

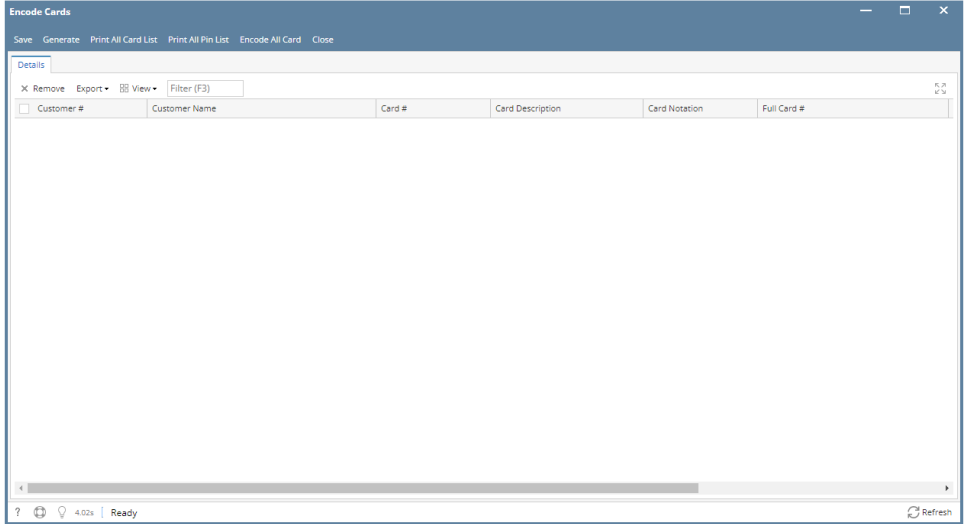